# **D-Link**

### *AirPlus G 802.11G WIRELESS RANGE EXTENDER*

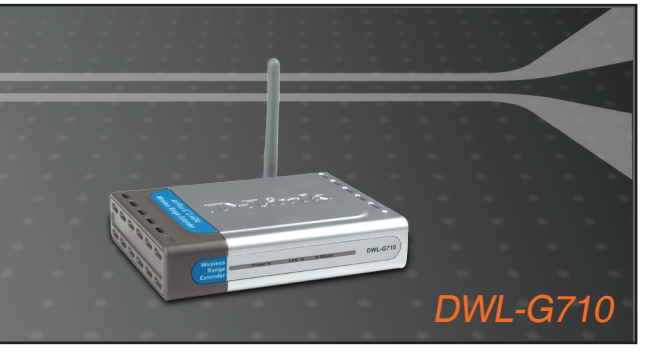

- Quick Installation Guide+
	- Installations-Anleitung+
		- Guide d'installation+
		- Guía de instalación+
	- Guida di Installazione+
	- Installatiehandleiding+
		- Instrukcja instalacji+
		- Instalační příručka+
		- Telepítési Segédlet+
	- Installasjonsveiledning+
	- Installationsvejledning+
		- Asennusopas+
		- Installationsguide+
		- Guia de Instalação+
- Οδηγός Γρήγορης Εγκατάστασης το+

### **WIRELESS**

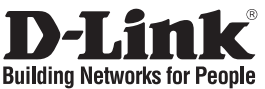

### **Quick Installation Guide DWL-G710**

AirPlus G 802.11G Wireless Range Extender

## **Package Contents**

If any of the items are missing, please contact your reseller.

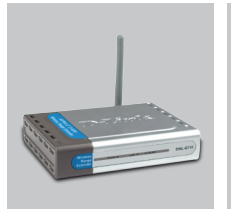

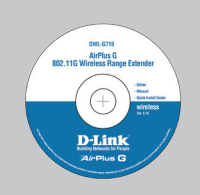

DWL-G710 AirPlus G 802.11G Wireless Range Extender

CD-ROM (D-Link Click'n'Connect. Manual and Warranty)

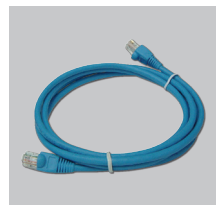

Ethernet (CAT5 UTP) Cable

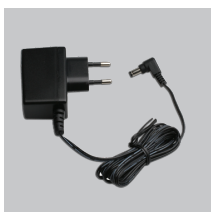

Power Adapter

Default IP: 192.168.0.30 Default Username: Admin Default Password:

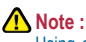

Using a power supply with a different voltage rating will damage and void the warranty of this product.

# **Quick Installation**

- **1** A.Plug the power adapter in to the device's power jack, and the other end into an electric outlet.
	- B.Connect the Ethernet cable from any one of the device's LAN ports to your computer's Ethernet port.

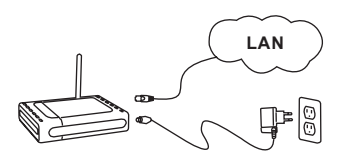

- **2** Remove the D-Link Click and Connect CD form the package.
- Insert the D-Link<br>Click and Connect<br>CD into your CD into your computer. **3**

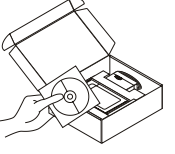

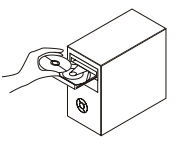

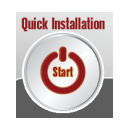

**Click** 

# **Troubleshooting**

**1. How do I configure my DWL-G710 without the CD, or check my Wireless Network Name (SSID) and Wireless Encryption Key?**

•Connect your PC to the DWL-G710 using an Ethernet cable.

•Open a web browser and enter the address http://192.168.0.30

•The default username is 'admin'. The default password is '' (leave the field blank)

•If you have changed the password and can not remember it, you will need to reset the DWL-G810 to set the password back to " (leave the field blank).

#### **2. How do I reset my DWL-G710 to factory default settings?**

•Ensure the DWL-G710 is powered on.

•Press and hold the reset button on the rear of the device for 20 seconds. Note: Resetting the DWL-G710 to factory default will erase the current configuration settings. To re-configure your settings, log into the DWL-G710 as outlined in question 1, then run the Setup Wizard.

**3. How do I add a new wireless client or PC if I have forgotten my Wireless Network Name (SSID) or Wireless Encryption Key?**

•For every PC that needs to connect to the DWL-G710 wirelessly, you will need to ensure you use the correct Wireless Network Name (SSID) and encryption key.

•Use the web based user interface (as described in question 1 above) to choose your wireless settings.

#### **4. What can I do if my device is not working correctly?**

•The manual contains a full troubleshooting section and can be downloaded from the D-Link website (see below), however there are a few quick steps you can take to try and resolve any issues:

•Check the LED's on the front of the DWL-G710. The Power, Wireless, LED should be on.

•Check that all the cables are firmly connected at both ends.

•Power the DWL-G710 off for 20 seconds, and then power it back on.

Note: If you are unable to connect, see the Troubleshooting chapter of the product manual in the D-Link DWL-G710 Wireless Range Extender.

#### **Technical Support**

Thank you for choosing D-Link products. For further information, support, product updates or to download the User Manual please visit the D-Link website at www.dlink.eu.

> www.dlink.co.uk  $\angle$ : 08456 12 0003

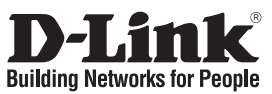

# **Installationsanleitung DWL-G710**

AirPlus G 802.11G Wireless Range Extender

# **Lieferumfang**

Sollte eines dieser Teile fehlen, wenden Sie sich bitte an Ihren Fachhändler.

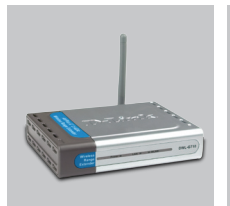

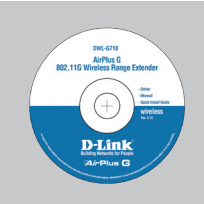

DWL-G710 AirPlus G 802.11G Wireless Range

CD-ROM (D-Link "Click'n'Connect" , Setup-Assistent, Handbuch, Installationsanleitung)

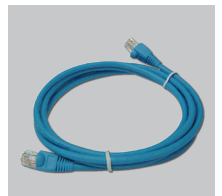

Kat5e Ethernet Kabel Steckernetzteil

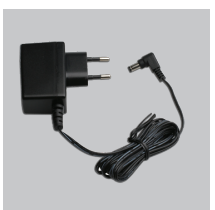

Die Verwendung eines Netzteils mit abweichender Spannung führt zur Beschädigung des Geräts und zum Erlöschen der Garantie.

IP: 192.168.0.30 Benutzername: Admin Passwort:

## **Installationsanleitung**

- **1** A.Verbinden Sie das Netzteil mit der Stromversorgungsbuchse des Geräts. Schließen Sie das Netzteil anschließend an eine Steckdose an.
	- B.Verbinden Sie einen der LAN-Anschlüsse des Geräts über das Ethernet-Kabel mit dem Ethernet-Anschluss Ihres Computers.

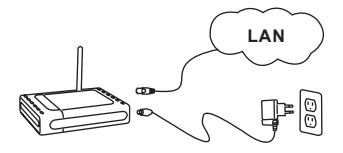

2 D-Link<br>
"Click'n'Connect" CD<br>
herauspehmen herausnehmen.

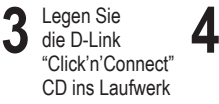

**A** Hinweis :

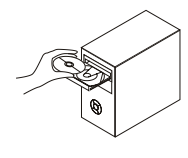

Klicken Sie

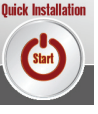

Autostart für das CD/DVD Laufwerk muss aktiv sein.

# **Fehlerbehebung**

**1. Wie kann ich meinen DWL-G710 ohne die CD konfigurieren oder den Namen des drahtlosen Netzwerks (SSID) und den Schlüssel für die drahtlose Verbindung überprüfen?**

•Verbinden Sie den PC über ein Ethernet-Kabel mit dem DWL-G710. •Öffnen Sie den Webbrowser, und geben Sie die folgende IP-Adresse ein: http://192.168.0.30.

•Der Standard-Benutzername ist admin. Das Standard-Kennwort ist "" (Feld freilassen).

•Wenn Sie das Kennwort geändert haben und Sie das neue Kennwort vergessen haben, müssen Sie den DWL-G710 zurücksetzen, um anschließend das Kennwort wieder auf "" zurücksetzen zu können (Feld freilassen).

#### **2. Wie kann ich meinen DWL-G710 auf die werkseitigen Voreinstellungen zurücksetzen?**

•Überprüfen Sie, ob der DWL-G710 eingeschaltet ist.

•Halten Sie die Reset-Taste an der Rückseite des Geräts etwa 20 Sekunden lang gedrückt. Hinweis: Wenn Sie den DWL-G710 auf die werkseitigen Voreinstellungen zurücksetzen, werden alle aktuellen Konfigurationseinstellungen gelöscht. Um die Einstellungen neu zu konfigurieren, melden Sie sich wie unter Frage 1 beschrieben beim DWL-G710 an und starten Sie den Setup-Assistenten.

**3. Wie füge ich einen neuen drahtlosen Client oder PC hinzu, wenn ich den Namen des drahtlosen Netzwerks (SSID) oder den Schlüssel für die drahtlose Verbindung vergessen habe?**

•Wenn der Name des drahtlosen Netzwerks und der Schlüssel für die drahtlose Verbindung nicht korrekt eingegeben werden, kann der jeweilige PC nicht drahtlos mit dem DWL-G710 verbunden werden.

•Wählen Sie die Einstellungen für den drahtlosen Betrieb über die webbasierte Benutzeroberfläche (wie unter Frage 1 beschrieben).

#### **4. Mein device funktioniert nicht richtig. Was kann ich tun?**

- •Sie können das Handbuch für den AP, das einen ausführlichen Abschnitt zur Fehlerbehebung enthält, von unserer Website herunterladen (s. unten). Oftmals genügt es jedoch, die folgenden Schritte auszuführen, um das Problem zu beheben:
- •Überprüfen Sie die LED-Anzeigen auf der Vorderseite des Geräts. Die LED-Anzeigen Power (Betrieb), Wireless (Drahtlose Verbindung) und Status (Status) sollten leuchten, d. h. aktiviert sein. •Überprüfen Sie, ob alle Kabel richtig angeschlossen sind.
- •Schalten Sie den DWL-G710 aus und nach 20 Sekunden wieder ein.

Hinweis: Wenn keine Verbindung aufgebaut werden kann, schlagen Sie im Produkthandbuch für den DWL-G710 Wireless Range Extender von D-Link in den entsprechenden Abschnitt im Kapitel "Fehlerbehebung" nach.

#### **Technischer Support**

Vielen Dank, dass Sie sich für ein Produkt von D-Link entschieden haben. Besuchen Sie unsere Website unter www.dlink.eu, wenn Sie weiterführende Informationen oder technische Daten zu Produktupdates wünschen, unseren Technischen Support in Anspruch nehmen oder das Benutzerhandbuch für dieses Produkt herunterladen möchten.

> www.dlink.de  $\cdot$  : +49 (1805)2787

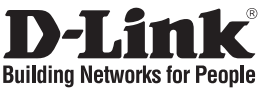

## **Guide d'installation rapide DWL-G710**

AirPlus G 802.11G Wireless Range Extender

### **Que contient la boîte ?**

Si l'un des éléments ci-dessus est manquant, veuillez contacter votre revendeur.

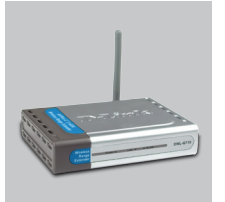

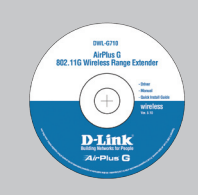

DWL-G710 AirPlus G 802.11G Wireless Range Extender

CD-ROM (L'utilitaire de configuration D-Link Click'n'Connect, Le manuel utilisateur, Le guide d'installation)

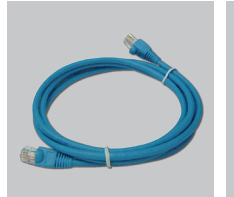

câble Ethernet catégorie 5 adaptateur secteur

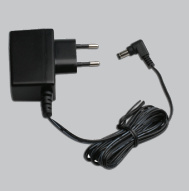

Le fait d'utiliser un adaptateur de tension différente risque d'endommager le produit et d'en

annuler la garantie.

IP: 192.168.0.30 Nom d'utilisateur: Admin Mot de passe:

# **Installation rapide**

- **1** A.Branchez l'une des extrémités de l'adaptateur sur la prise d'alimentation du périphérique, puis l'autre sur une prise de courant.
	- B.Connectez l'une des extrémités du câble Ethernet à l'un des ports LAN du périphérique, puis l'autre au port Ethernet de l'ordinateur.

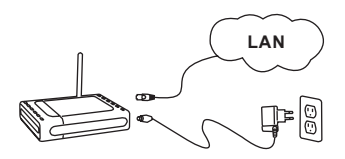

2 Retirer le CD D-Link<br>Click'n'Connect.

Insérez le<br>CD D-Link<br>Click'n'Connect CD D-Link dans votre ordinateur. **3**

**Remarque :**

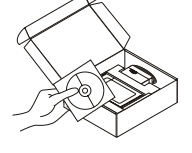

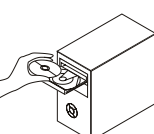

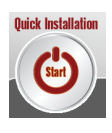

# **Dépannage**

**1. Comment configurer mon point d'accès DWL-G710 sans le CD, ou vérifier le nom de mon réseau sans fil (SSID) et la clé d'encryption sans fil ?**

•Connectez votre PC sur le DWL-G710 à l'aide d'un câble Ethernet.

•Ouvrez votre navigateur web et entrez l'adresse http://192.168.0.30

•Le nom par défaut est 'admin'. Le mot de passe est '' (laissez le champ vide)

•Si vous avez changé le mot de passe et que vous ne vous en souvenez plus, vous devrez faire un reset du DWL-G710 pour récupérer le mot de passe avec le champ vide.

#### **2. Faire un reset du DWA-G710 pour le remettre en configuration usine?**

•Assurez-vous que le DWL-G710 est alimenté électriquement.

•Appuyez sur le bouton reset à l'arrière du produit pendant 20 secondes.

Attention : Faire un reset du DWL-G710 en configuration usine effacera les paramètres de configuration actuels. Pour reconfigurer le DWL-G710, reportez-vous au point 1 et lancez l'assistant de configuration.

**3. Comment ajouter un nouveau client ou PC sans fil si j'ai perdu le nom de mon réseau sans fil (SSID) ou la clé d'encryption sans fil ?**

•Chaque PC devant se connecter en sans fil sur le DWL-G710 doit être configuré avec le même nom de réseau sans fil (SSID) et la même clé d'encryption sans fil que ceux configurés sur le point d'accès.

•Utilisez l'interface de configuration du point d'accès (voir point 1) pour vérifier ou configurer vos paramètres sans fil.

#### **4. Que faire si mon device ne fonctionne pas correctement ?**

- •Le manuel possède un chapitre entier sur le dépannage. Il peut être téléchargé sur le site web D-Link (voir ci-dessous), cependant vous pouvez déjà vérifier les points suivants pour résoudre la plupart des problèmes:
- •Vérifiez l'état des diodes en face avant du DWL-G710. Les diodes 'Power', 'Wireless' et 'Status' doivent être allumées.
- •Vérifiez que les câbles sont tous bien connectés, aux deux extrémités.
- •Eteignez le DWL-G710 durant 20 secondes, avant de le rallumer.

Remarque - Si vous ne pouvez pas vous connecter, merci de consulter le chapitre dépannage du manuel du D-Link DWL-G710 Wireless Range Extender.

#### **Support Technique**

Merci d'avoir choisi les produits D-Link.

Pour plus d'information, un support, un nouveau produit ou pour télécharger le manuel utilisateur, merci d'aller sur le site web de D-Link, à l'adresse suivante : www.dlink.eu.

> www.dlink.fr  $\cdot$ : 0820 0803 03

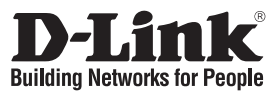

## **Guía de instalación rápida DWL-G710**

### AirPlus G 802.11G Wireless Range Extender

## **¿Qué contiene la caja?**

Si falta alguno de estos componentes, contacte con el proveedor.

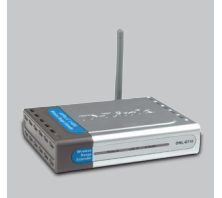

DWL-G710 AirPlus G 802.11G Wireless Range Extender

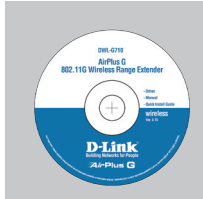

CD de configuración (El asistente de configuración D-Link Click'n'Connect, Manual de usuario, Guía de instalación.)

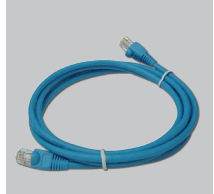

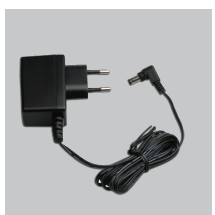

cable Ethernet CAT5 adaptador de alimentación externo AC

> El uso de una fuente de alimentación con distinto voltaje puede ser perjudicial y anular la garantía de este producto.

IP: 192.168.0.30 Nombre de usuario: Admin Clave de acceso:

# **Guía de instalación rápida**

- **1** A.Conecte un extremo del<br>
adaptador de alimentación<br>
en el jack de alimentación en el jack de alimentación del dispositivo, y el otro extremo en una toma eléctrica.
	- B.Conecte el cable Ethernet desde cualquiera de los puertos LAN hasta el puerto Ethernet del ordenador.

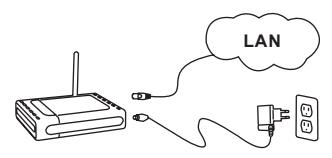

2 Saque el CD D-Link<br>Click'n'Connect.

Introduzca<br>
el CD D-Link<br>Click'n'Connect en el CD D-Link el ordenador. **3**

**Nota :**

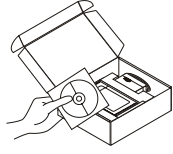

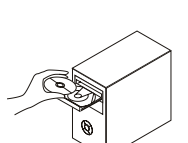

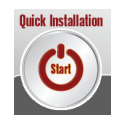

# **Solución de problemas**

**1. ¿Cómo configuro mi DWL-G710 sin el CD-ROM, o compruebo mi nombre de red inalámbrica (SSID) y la clave de encriptación inalámbrica?**

•Conecte el PC al punto de DWL-G710 medio del cable Ethernet.

•Abra el navegador web y escriba la dirección http://192.168.0.30

•El nombre de usuario por defecto es «admin». La clave de acceso por defecto es «» (deje el campo en blanco).

•Si en algún momento ha cambiado la clave de acceso y no la recuerda, tendrá que restablecer en el punto de DWL-G710 por defecto para que la clave de acceso vuelva a ser «» (deje el campo en blanco).

#### **2. ¿Cómo restablezco en el DWL-G710 los parámetros por defecto?**

•Asegúrese de que el DWL-G710 está encendido.

•Pulse el botón de Reset, que se encuentra en la parte posterior del dispositivo, y manténgalo pulsado durante 20 segundos.

Nota: Al restablecer en el DWL-G710 los parámetros por defecto, se borrarán los parámetros de configuración actuales. Para configurar de nuevo sus parámetros, entre en el sistema del DWL-G710 —como se ha descrito en la pregunta 1— y luego ejecute el asistente de configuración.

**3. ¿Cómo añado un nuevo cliente inalámbrico o un PC si he olvidado mi nombre de red inalámbrica (SSID) o la clave de encriptación inalámbrica?**

•Para cada PC que tenga que conectar al DWL-G710 en modo inalámbrico, debe asegurarse de que usa el nombre de red inalámbrica (SSID) y la clave de encriptación correctos.

•Use la interfaz de usuario basada en web (como se ha descrito anteriormente en la pregunta 1) para elegir sus parámetros inalámbricos.

#### **4. ¿Qué puedo hacer si el device no funciona correctamente?**

- •En el manual figura un completo apartado de solución de problemas, que, además, puede descargarse desde el sitio web de D-Link (véase más adelante); sin embargo, hay algunos pasos que puede probar para resolver algunos problemas:
- •Compruebe los LED que se encuentran en la parte delantera del DWL-G710. Los LED de alimentación, modo inalámbrico y estado deben estar encendidos.
- •Compruebe que todos los cables están correctamente conectados en ambos extremos.

•Apague el DWL-G710 durante 20 segundos, y después vuelva a encenderlo.

Nota: Si no puede establecer una conexión, consulte el apartado «Solución de problemas» del manual del inalámbrico DWL-G710 Wireless Range Extender de D-Link.

#### **Asistencia técnica**

Gracias por elegir los productos de D-Link. Si desea más información, asistencia, actualizaciones del producto o descargar el Manual del usuario, visite el sitio web de D-Link: www.dlink.eu.

> www.dlink.es  $: +34902304545$

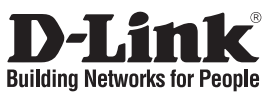

## **Guida di Installazione Rapida DWL-G710**

### AirPlus G 802.11G Wireless Range Extender **Cosa contiene la confezione?**

Se uno dei componenti dovesse risultare mancante, contattare il rivenditore.

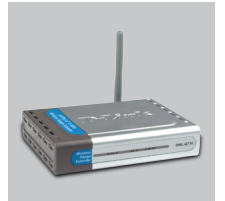

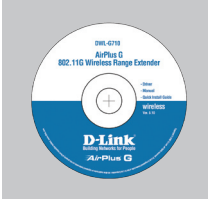

DWL-G710 AirPlus G 802.11G Wireless Range Extender

CD per il Setup (D-Link Click'n'Connect, Manuale Utente, La Guida di Installazione Rapida)

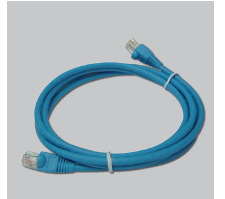

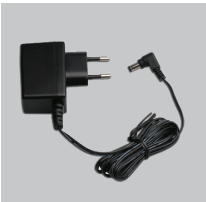

Cavo Ethernet CAT5 Alimentatore AC Esterno

IP: 192.168.0.30 Nome Utente: Admin Password:

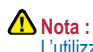

L'utilizzo di un trasformatore con voltaggio differente danneggia il dispositivo e invalida la garanzia del prodotto.

# **Guida di Installazione Rapida**

- **1** A.Collegare le due estremità del trasformatore rispettivamente al relativo connettore posto sul dispositivo e alla presa di corrente.
	- B.Connettere le due estremità del cavo Ethernet rispettivamente a una delle porte LAN del dispositivo e alla porta Ethernet del computer.

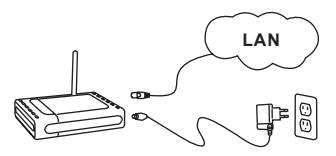

**2** Rimuovere il CD D-Link Click'n'Connect.

Inserire il<br>CD D-Link<br>Click'n'Connect nel CD D-Link vostro computer. **3**

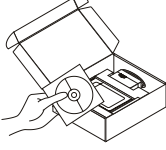

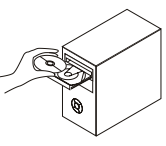

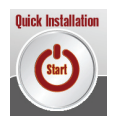

# **Risoluzione degli errori**

**1. Come devo fare per configurare il dispositivo DWL-G710 o per verificare il nome della rete wireless (SSID) e la chiave di cifratura wireless, senza CD?**

•Connettere il PC all'DWL-G710 utilizzando un cavo Ethernet.

•Aprire il browser web e inserire l'indirizzo http://192.168.0.30.

•Il nome utente di default è "admin". La password di default è " " (campo vuoto)

•Se la password è stata modificata e non si ricorda il nuovo valore, è necessario ripristinare le impostazioni di default dell'DWL-G710 in modo che la password torni a essere " " (campo vuoto).

#### **2. Come ripristinare le impostazioni di default dell'DWL-G710?**

•Verificare che l'DWL-G710 sia acceso.

•Premere il pulsante di reset sulla parte posteriore del dispositivo per 20 secondi. Nota: Ripristinando le impostazioni di default dell'DWL-G710, tutte le impostazioni della configurazione corrente vengono cancellate. Per riconfigurare le impostazioni, accedere all'DWL-G710 seguendo la procedura descritta nella domanda 1 ed eseguire il programma di configurazione Setup Wizard.

**3. Come fare per aggiungere un nuovo PC o client wireless se ho dimenticato il nome della rete wireless (SSID) o la chiave di cifratura wireless?**

•Tutti i PC da connettere all'DWL-G710 in modalità wireless devono utilizzare lo stesso nome di rete wireless (SSID) e la stessa chiave di cifratura.

•Utilizzare un'interfaccia utente basata sul web (come descritto nella domanda 1) per selezionare le impostazioni wireless.

#### **4. Cosa fare se l'device non funziona correttamente?**

- •Il manuale, scaricabile dal sito web di D-Link (vedi sotto), contiene una sezione dedicata alla risoluzione degli errori, tuttavia ci sono alcuni semplici passi che possono essere eseguiti subito per cercare di risolvere il problema:
- •Verificare i LED posti sul pannello frontale dell'DWL-G710. I LED Power, WLAN e Status dovrebbero essere accesi.
- •Verificare che entrambe le estremità dei cavi siano correttamente connesse.
- •Spegnere l'DWL-G710 per 20 secondi e riaccenderlo.

Nota: Se non si riesce a instaurare una connessione, consultare il capitolo Risoluzione degli errori del manuale contenuto nel CD dell' D-Link DWL-G710 Wireless Range Extender.

#### **Supporto tecnico**

Grazie per aver scelto i prodotti D-Link. Per maggiori informazioni, per ricevere supporto e aggiornamenti o per scaricare il manuale utente, visitare il sito web di D-Link all'indirizzo www. dlink.eu.

> www.dlink.it  $: 02 - 39607160$

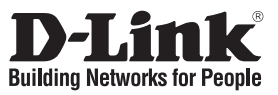

## **Beknopte installatiehandleiding DWL-G710**

### AirPlus G 802.11G Wireless Range Extender

## **Inhoud van de verpakking**

Als een van deze items ontbreekt, neemt u contact op met de leverancier.

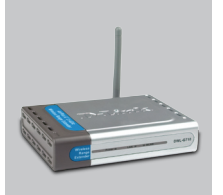

DWL-G710 AirPlus G 802.11G Wireless Range Extender

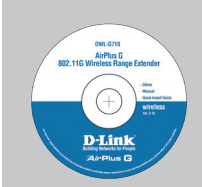

Installatie-cd (D-Link Click'n'Connect installatiewizard, Gebruikershandleiding, Installatiehandleiding)

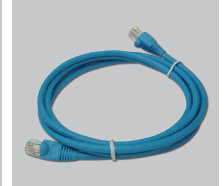

CAT5 Ethernet-kabe Voedingsadapter

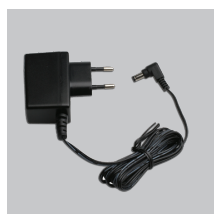

IP: 192.168.0.30 Gebruikersnaam: Admin Wachtwoord:

**Opmerking :**

Als u een voeding met een andere netspanning gebruikt, heeft dit beschadiging van het product tot gevolg en vervalt de garantie.

# **Beknopte installatiehandleiding**

- **1** A.Steek de plug van de voedingsadapter in de netsnoeraansluiting van het apparaat en de stekker in een wandcontactdoos of stekkerdoos.
	- B.Sluit een Ethernet-kabel aan tussen een van de LAN-poorten van het apparaat en de Ethernetpoort van uw computer.

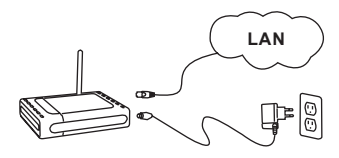

- **2** Verwijder de cd D-Link Click'n'Connect.
- Plaats de **4** Klik op **4** Klik op **4** Click'n'Connect in cd D-Link de computer. **3**

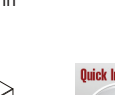

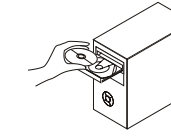

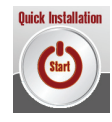

## **Problemen oplossen**

**1. Hoe configureer ik mijn DWL-G710 zonder de cd en hoe controleer ik de naam (SSID) en de encryptiesleutel van mijn draadloze netwerk?**

•Gebruik een Ethernet-kabel om het DWL-G710 op uw computer aan te sluiten.

•Open een webbrowser en voer het adres http://192.168.0.30 in.

•De gebruikersnaam is standaard ingesteld op 'admin'. Het wachtwoord is standaard ingesteld op '' (laat dit veld leeg).

•Als u het wachtwoord hebt gewijzigd en het niet meer weet, moet u de fabrieksinstellingen van het DWL-G710 herstellen, zodat het wachtwoord weer wordt ingesteld op '' (het veld is leeg).

#### **2. Hoe herstel ik de fabrieksinstellingen van het DWL-G710?**

•Controleer of het DWL-G710 is ingeschakeld.

•Houd de reset-knop op de achterzijde van het apparaat 20 seconden ingedrukt. Opmerking: Als u de fabrieksinstellingen van het DWL-G710 herstelt, worden de huidige configuratie-instellingen gewist. U kunt deze instellingen opnieuw configureren door via de stappen uit vraag 1 rechtstreeks verbinding te maken met het DWL-G710 en daarna de installatiewizard uit te voeren.

**3. Hoe voeg ik een nieuwe draadloze client of pc toe als ik de naam (SSID) of encryptiesleutel van het draadloze netwerk ben vergeten?**

•Voor elke pc die draadloos met het DWL-G710 moet worden verbonden, dient u de juiste SSID en de juiste encryptiesleutel te gebruiken.

•Gebruik de webinterface (zie vraag 1) om de draadloze instellingen te kiezen.

#### **4. Wat kan ik doen als mijn device niet goed werkt?**

•De handleiding bevat een hoofdstuk over het oplossen van problemen. Deze kan worden gedownload van onze website (zie hieronder). Er zijn echter enkele stappen die u meteen kunt uitvoeren om het probleem mogelijk op te lossen:

•Kijk naar de lampjes aan de voorzijde van het DWL-G710. Het aan/uit-lampje (Power), het lampje voor de draadloze verbinding en het statuslampje moeten branden. Een of meer van de LANlampjes moet knipperen.

•Controleer of alle kabels aan beide uiteinden goed zijn aangesloten.

•Zet het DWL-G710 20 seconden uit en schakel het apparaat dan weer in.

Opmerking: Als u nog steeds geen verbinding kunt maken, lees dan het hoofdstuk over probleemoplossing (Troubleshooting) in de producthandleiding op de cd van het D-Link DWL-G710 Wireless Range Extender.

#### **Technische ondersteuning**

D-Link stelt het zeer op prijs dat u hebt gekozen voor een van onze producten. Ga voor meer informatie, ondersteuning, productupdates of handleidingen naar de website van D-Link op www. dlink.eu.

> www.dlink.nl  $\bullet$ : 0900 301 2007

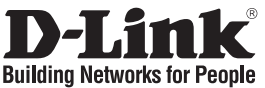

## **Skrócona instrukcja obsługi DWL-G710**

AirPlus G 802.11G Wireless Range Extender

## **Zawartość opakowania**

Sprawdź czy wszystkie elementy znajdują się w opakowaniu

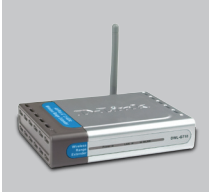

DWL-G710 AirPlus G 802.11G Wireless Range Extender

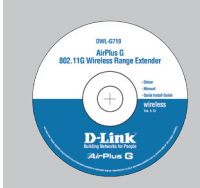

Płyta CD (Kreator konfiguracyjny D-Link Click'n'Connect, Instrukcję użytkownika, Przewodnik instalacj)

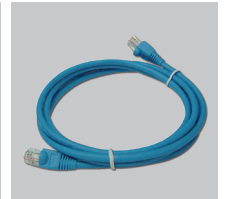

Kabel Ethernet Zasilacz

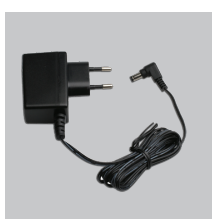

IP: 192.168.0.30 Nazwa użytkownika: Admin Hasło:

**A** Notatka: Użycie zasilacza o niewłaściwym napięciu znamionowym spowoduje uszkodzenie rutera i utrate gwarancji.

# **Skrócona instrukcja obsługi**

- **1** A.Podłącz zasilacz sieciowy do urządzenia oraz do gniazda sieciowego.
	- B.Podłącz kabel Ethernet do jednego z portów Ethernet LAN do portu Ethernet komputera.

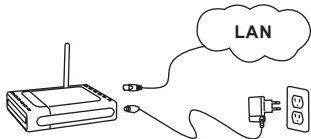

- 2 Wyjmij płytę D-Link<br>Click'n'Connect.
- Kliknij **4** Włóż płytę D-Link Click'n'Connect do napędu CD. **3**

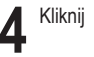

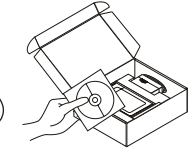

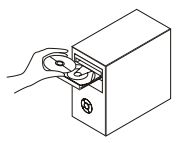

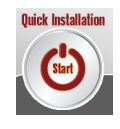

# **Rozwiązywanie problemów**

**1. Jak skonfigurować punkt dostępowy DWL-G710 nie posiadając płyty CD lub sprawdzić nazwę sieci bezprzewodowej (SSID)?**

•Podłącz do DWL-G710 komputer PC przy użyciu kabla Ethernet.

•Otwórz przeglądarkę internetową i wpisz adres http://192.168.0.30

•Domyślną nazwą użytkownika jest 'admin'. Domyślne hasło jest hasłem pustym.

•Jeśli zmieniłeś hasło i nie pamiętasz go, będziesz musiał przywrócić punkt dostępowy do ustawień fabrycznych (wykonując kroki opisane w pytaniu 2). Spowoduje to przywrócenie hasła pustego.

#### **2. Jak przywrócić DWL-G710 do ustawień domyślnych?**

•Upewnij się, że DWL-G710 jest włączony.

•Naciśnij i przytrzymaj na okres 20 sekund przycisk Reset na tylnej ściance obudowy. Notatka: Przywrócenie DWL-G710 do ustawień fabrycznych spowoduje skasowanie jego konfiguracji. Aby ponownie skonfigurować DWL-G710, zaloguj się do niego (jak jest to opisane w pytaniu 1), a następnie uruchom Kreator konfiguracji.

**3. Jak dodać nowego klienta sieci bezprzewodowej jeśli zapomniałem nazwę sieci bezprzewodowej (SSID) lub klucz szyfrowania?**

•Każdy komputer który ma łączyć się z DWL-G710 za pośrednictwem sieci bezprzewodowej musi mieć ustawioną tą samą nazwę sieci bezprzewodowej (SSID) oraz klucz szyfrowania, jak ruter.

•Użyj interfejsu graficznego (jak to opisano w pytaniu 1) aby sprawdzić lub zmienić ustawienia sieci bezprzewodowej.

#### **4. Co zrobić jeśli device nie działa poprawnie?**

•Podręcznik użytkownika zawiera sekcję usuwania problemów i może być pobrany z witryny internetowej firmy D-link. Jednakże jest kilka kroków które możesz podjąć, aby spróbować rozwiązać problem:

•Sprawdź wskaźniki LED z DWL-G710. Wskaźnik zasilania (Power), sieci bezprzewodowej (WLAN) oraz Status powinny świecić.

•Upewnij się, że wszystkie przewody są prawidłowo podłączone po obu końcach.

•Wyłącz urządzenie i włącz ponownie po 20 sekundach.

#### **Wsparcie techniczne**

Dziękujemy za wybranie produktów D-Link. Aby uzyskać dodatkowe informacje, wsparcie techniczne oraz sterowniki i podręczniki użytkownika, odwiedź witrynę internetową firmy D-Link pod adresem http://www.dlink.eu

> www.dlink.pl  $:(+48 12)$  25-44-000

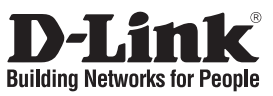

# **Návod na rychlou instalaci DWL-G710**

AirPlus G 802.11G Wireless Range Extender

## **Balení obsahuje**

Pokud některá z položek chybí, kontaktujte prodejce.

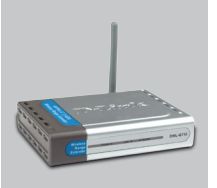

DWL-G710 AirPlus G 802.11G Wireless Range Extender

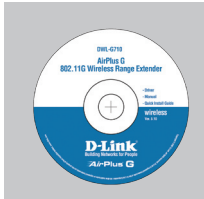

CD-ROM (průvodce instalací D-Link Click'n'Connect, uživatelskou příručku, průvodce instalací)

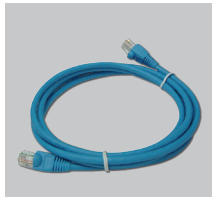

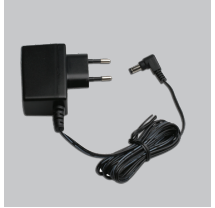

ethernetový kabel CAT5 externí napájecí zdroj stříd. proudu

Použití napájecího zdroje s jiným jmenovitým napětím způsobí poškození zařízení a ztrátu záruky.

IP: 192.168.0.30 uživatelské jméno: Admin heslo:

# **Návod na rychlou instalaci**

- **1** A.Připojte napájecí adaptér do napájecího konektoru zařízení a pak do elektrické zásuvky.
	- B.Připojte ethernetový kabel z libovolného LAN portu zařízení k ethernetovému portu počítače.

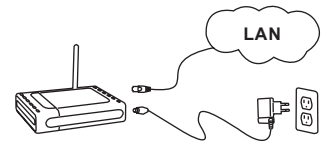

**2** vyjměte CD D-Link Click'n'Connect.

Klikněte na **4** vložte do počítače CD D-Link Click'n'Connect. **3**

**Upozornění :**

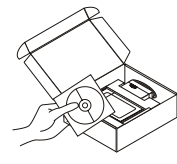

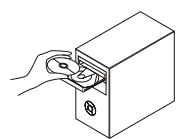

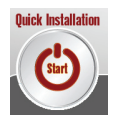

# **Řešení problémů**

#### **1. Jak mám nakonfigurovat DWL-G710 bez CD nebo zjistit název mojí bezdrátové sítě (SSID) a šifrovací klíč?**

•Připojte PC k přístupovému bodu DWL-G710 pomocí ethernetového kabelu.

•Spusťte webový prohlížeč a zadejte adresu http://192.168.0.30

•Výchozí jméno uživatele je "admin". Výchozí heslo je "" (nechejte pole prázdné).

•Pokud jste heslo změnili a nepamatujete si je, budete muset DWL-G710 resetovat, aby se obnovilo výchozí heslo "" (prázdné pole).

### **2. Jak mám resetovat DWL-G710 , aby se obnovilo výchozí tovární nastavení?**

•Zkontrolujte, zda je přístupový bod připojen k napájení.

•Stiskněte a držte resetovací tlačítko vzadu na zařízení po dobu 20 sekund.

Poznámka: Resetováním DWL-G710 se vymaže aktuální nastavení konfigurace. Pro nastavení konfigurace se připojte k DWL-G710 podle pokynů v dotazu 1 a pak spusťte průvodce nastavením (Setup Wizard).

- **3. Jak mám přidat nového bezdrátového klienta nebo PC, když jsem zapomněl jméno bezdrátové sítě (SSID) nebo šifrovací klíč?**
	- •U každého PC, který se má připojit bezdrátově k DWL-G710 , musíte nastavit správné jméno bezdrátové sítě (SSID) a šifrovací klíč.
	- •Použijte webové konfigurační rozhraní (jak je popsáno v dotazu 1 výše), abyste zjistili nastavení bezdrátové sítě.

### **4. Co mám dělat, když device nefunguje správně?**

•Kompletní popis řešení problémů obsahuje návod, který si můžete stáhnout také z webových stránek D-Link (viz níže). Zde je několik stručných kroků, které můžete provést, abyste odhalili a odstranili některé problémy:

•Zkontrolujte indikátory na předním panelu DWL-G710. Indikátory Power, WLAN a Status by měly svítit.

•Zkontrolujte, zda jsou všechny kabely na obou koncích dobře připojeny.

•Odpojte DWL-G710 na 20 sekund od napájení a pak jej opět připojte.

Poznámka: Pokud se vám nedaří připojit, podívejte se do kapitoly Řešení problémů v návodu k bezdrátovému přístupovému bodu D-Link DWL-G710 Wireless Range Extender.

### **Technická podpora**

Děkujeme, že jste si vybrali produkty D-Link. Další informace, podporu, aktualizace produktu a návody získáte na webových stránkách D-Link www.dlink.eu.

> www.dlink.cz  $\angle$ : 224 247 303

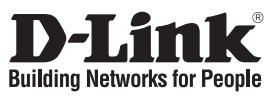

## **Gyors telepítési útmutató DWL-G710**

### AirPlus G 802.11G Wireless Range Extender **Mit tartalmaz a csomag?**

Amennyiben a fenti elemek bármelyike hiányzik, kérjük, keresse fel értékesítőjét.

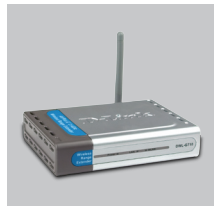

DWL-G710 AirPlus G 802.11G Wireless Range Extender

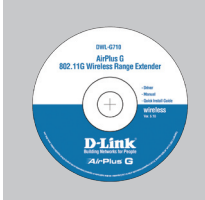

beállítás CD (D-Link Click'n'Connect beállítás varázsló, Használati útmutató, Telepítési útmutató)

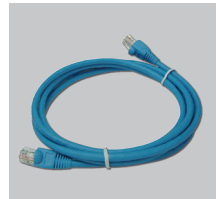

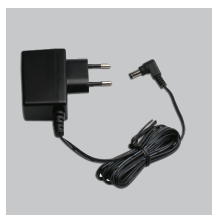

CAT5 Ethernet kábel AC külső áram adapter

IP: 192.168.0.30 Felhasználónév: Admin Jelszó:

# **Gyors Telepítési Útmutató**

- **1** A.Csatlakoztassa az<br> **1** áramadaptert a készülék<br> **1** élektromos bemenetére elektromos bemenetére, majd az adapter másik végét dugja be egy konnektorba.
	- B.Kösse össze az Ethernet kábellel a készülék bármely LAN portját a számítógép Ethernet portjával.

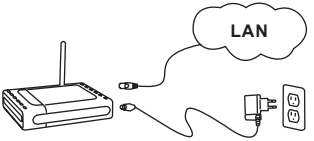

2 Távolítsa<br>
el a D-Link<br>
Click'n'Con Click'n'Connect CD-t.

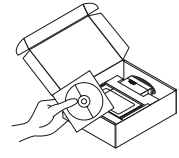

Helyezze<br>be a D-Link<br>Click'n'Connect be a D-Link CD-t a számítógépbe. **3**

**Figyelmeztetés :**

garanciát.

Eltérő hálózati feszültségű áramforrás használata károsíthatja a készüléket és érvényteleníti a

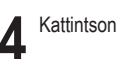

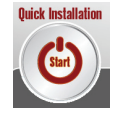

# **Hibaelhárítás**

#### **1. Hogyan konfigurálhatom a DWL-G710, ellenőrizhetem a vezeték nélküli hálózat nevét (SSID) illetve a vezeték nélküli titkosítási kulcsot a CD nélkül?**

•Csatlakoztassa a számítógépet egy Ethernet kábellel a DWL-G710.

•Indítson el egy web böngészőt, és írja be a következő címet: http://192.168.0.30

•Az alapbeállított felhasználónév: admin, a jelszó mezőt hagyja üresen.

•Ha módosította a jelszót, és nem emlékszik arra, vissza kell állítania a gyári alapbeállításokat (részletesen a következő pontban), így a jelszó is visszaáll az üres értékre.

#### **2. Hogyan állíthatom vissza a gyári alapbeállításokat?**

•Ellenőrizze, hogy a DWL-G710 be van-e kapcsolva.

•Nyomja meg, és tartsa 20 másodpercig benyomva a készülék hátlapján található reset gombot. Figyelmeztetés: A DWL-G710 gyári beállításainak visszaállításával az aktuális konfigurációs beállítások elvesznek. A beállítások visszaállításához jelentkezzen be a DWL-G710 adminisztrációs felületére a fenti módon, majd indítsa el a Beállítás varázslót.

**3. Hogyan csatlakoztathatok egy új vezeték nélküli klienst vagy számítógépet a hálózathoz, ha elfelejtettem a Vezeték nélküli hálózat nevét (SSID) vagy a vezeték nélküli titkosítási kulcsot?**

•Minden a DWL-G710 csatlakozó számítógépen ugyanazt a vezeték nélküli hálózati nevet (SSID) és titkosítási kulcsot kell beállítania, amit a hozzáférési ponton.

•Használja a webes felhasználói felületet (az első pontban leírt módon) a vezeték nélküli beállítások ellenőrzéséhez vagy kiválasztásához.

### **4. Mit tehetek, ha a device nem működik megfelelően?**

- •A használati útmutató egy külön hibaelhártó fejezetet tartalmaz. Ez letölthető a D-Link weboldaláról is. Az alábbi néhány lépéssel azonban a használati útmutató megtekintése nélkül is megkísérleheti elhárítani a hibát:
- •Ellenőrizze a DWL-G710 előlapján található LED-eket. A Power, Wireless és Status LED-nek világítania kell. A LED-ek közül egy vagy több villog is.

•Ellenőrizze, hogy minden kábel mindkét vége megfelelően és szorosan illeszkedik-e.

•20 másodpercre áramtalanítsa a DWL-G710, majd dugja be újra. Figyelem: Ha még mindig nem tud csatlakozni, olvassa el a D-Link DWL-G710 Wireless Range Extender Vezeték nélküli CD-jén található használati útmutató Troubleshooting (Hibaelhárítás) fejezetét.

#### **Technikai támogatás**

Köszönjük, hogy a D-Link termékét választotta. További információkért, technikai segítségért illetve a Használati Útmutató letöltéséhez látogasson el a D-Link weboldalára: www.dlink.eu.

> www.dlink.hu  $\bullet$ : 06 1 461-3001

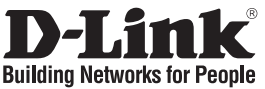

## **Hurtiginstallasjonsveiledning DWL-G710**

### AirPlus G 802.11G Wireless Range Extender

## **Hva inneholder esken?**

Vennligst kontakt forhandleren hvis noen av disse delene mangler.

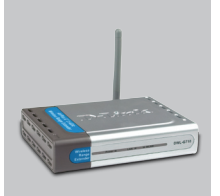

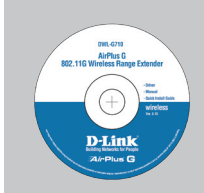

DWL-G710 AirPlus G 802.11G Wireless Range Extender

oppsett-CD (D-Link Click'n'Connect. Brukerhåndbok, Hurtiginstallasjonsveileding)

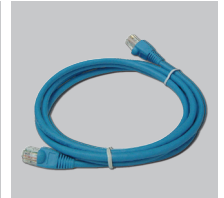

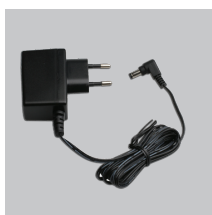

CAT5 Ethernetkabel ekstern strømadapter

IP: 192.168.0.30 Brukernavn: Admin Passord:

**Merk :**

Bruk av strømtilførsel med en annen spenning vil skade produktet og oppheve garantien.

# **Hurtiginstallasjonsveiledning**

- **1** A.Koble strømadapteren til<br>
enhetens strømkontakt<br>
og den andre enden til et og den andre enden til et strømuttak.
	- B.Koble Ethernetkabelen til mellom en av enhetens LANporter og datamaskinens Ethernetport.

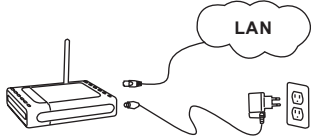

**2** Ta ut CD-en D-Link Click'n'Connect.

Sett CDen D-Link Click'n'Connect i datamaskinen. **3**

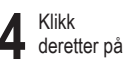

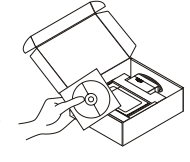

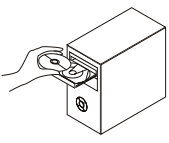

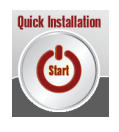

# **Problemløsing**

**1. Hvordan konfigurerer jeg min DWL-G710 uten CD eller kontrollerer navn på trådløst nettverk (SSID) og trådløs krypteringsnøkkel?**

•Koble PC-en din til aksesspunktet DWL-G710 ved hjelp av en Ethernetkabel.

•Åpne en nettleser og oppgi adressen http://192.168.0.30

•Standard brukernavn er "admin". Standard passord er " " (la feltet stå tomt).

•Hvis du har endret passord og ikke husker det, må du tilbakestille aksesspunktet for å tilbakestille passordet til " " (la feltet stå tomt).

### **2. Hvordan tilbakestiller jeg DWL-G710 til standardinnstillingene?**

•Pass på at DWL-G710 er slått på.

•Hold tilbakestillingsknappen bakpå enheten nede i 20 sekunder. Merk: Når du tilbakestiller DWL-G710 til standardinnstillingene, slettes gjeldende konfigurasjonsinnstillinger. Hvis du vil omkonfigurere innstillingene, logger du på DWL-G710 som forklart i spørsmål 1. Deretter kjører du oppsettveiviseren.

**3. Hvordan føyer jeg til en ny trådløs klient eller PC hvis jeg har glemt trådløst nettverksnavn (SSID) eller trådløs krypteringsnøkkel?**

•For hver PC som må kobles trådløst til DWL-G710, må du kontrollere at du bruker riktig navn på trådløst nettverk (SSID) og krypteringsnøkkel.

•Bruk det nettbaserte brukergrensesnittet (som forklart i spørsmål 1 ovenfor) for å velge trådløsinnstillinger.

### **4. Hva kan jeg gjøre hvis ikke DWL-G710 fungerer riktig?**

•Håndboken inneholder en komplett problemløsingsdel, og den kan du laste ned fra D-Links nettside (se nedenfor). Du kan først prøve noen enkle trinn for å løse problemet:

•Kontroller lampene foran på DWL-G710. Lampene for strøm, trådløs tilkobling og status skal lyse.

•Kontroller at alle kabler er godt koblet til i begge ender.

•Slå av DWL-G710 i 20 sekunder, og slå det på igjen.

Merk: Hvis du ikke klarer å koble til, slår du opp på kapittelet om problemløsing i produkthåndboken på CD-en til D-Link DWL-G710 Wireless Range Extender trådløst.

### **Teknisk støtte**

Takk for at du valgte produkter fra D-Link. Hvis du vil ha mer informasjon, støtte, produktoppdateringer eller laste ned brukerhåndboken, kan du gå til D-Links nettsted på www.dlink. eu.

> www.dlink.no  $\bullet$ : 800 10 610

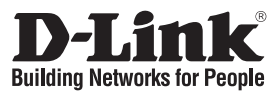

## **Kort installationsvejledning DWL-G710**

### AirPlus G 802.11G Wireless Range Extender

### **Hvad er der i boksen?**

Hvis noget af ovennævnte indhold mangler, skal du kontakte forhandleren.

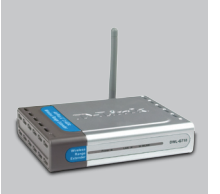

DWL-G710 AirPlus G 802.11G Wireless Range Extender

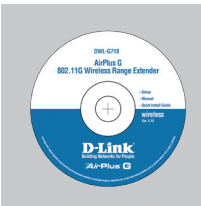

Installations-cd (Installationsguiden til D-Links Click'n'Connect, Brugervejledning, Installationsvejledning)

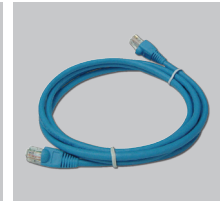

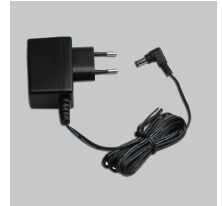

CAT5 Ethernet-kabel Ekstern vekselstrømsadapter

Hvis der bruges en strømforsyning med en anden spænding, vil produktet blive beskadiget, og garantien for produktet vil

IP: 192.168.0.30 Brugernavn: Admin Password:

# **Kort installationsvejledning**

- **1** A.Sæt strømadapteren i enhedens strømstik og den anden ende i en stikkontakt.
	- B.Slut Ethernet-kablet fra en af enhedens LAN-porte til en Ethernet-port på computeren.

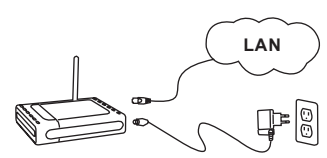

2 Tag cd'en<br>
med D-Links<br>
Click'n'Conne Click'n'Connect ud.

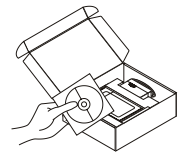

Sæt cd'en med D-Links Click'n'Connect i computeren. **3**

bortfalde.

**Bemærk :** 

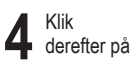

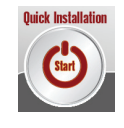

# **Fejlfinding**

**1. Hvordan konfigurerer jeg min DWL-G710 uden cd'en eller kontrollerer navnet på mit trådløse netværk (SSID) og nøglen til trådløs kryptering?**

•Slut pc'en til DWL-G710 vha. et Ethernet-kabel.

•Åbn en webbrowser, og angiv adressen http://192.168.0.30

•Standardbrugernavnet er 'admin'. Standardadgangskoden er '' (undlad at udfylde feltet) •Hvis du har ændret adgangskoden, og du ikke kan huske den, skal du nulstille DWL-G710, så

adgangskoden føres tilbage til '' (undlad at udfylde feltet).

### **2. Hvordan nulstiller jeg mit DWL-G710 til standardindstillingerne fra fabrikken?**

•Kontroller, at der er tændt for DWL-G710'et.

•Tryk på nulstillingsknappen bag på enheden, og hold den nede i 20 sekunder. Bemærk! Når DWL-G710 nulstilles til standardindstillingen fra fabrikken, slettes de aktuelle konfigurationsindstillinger. Hvis du vil konfigurere dine indstillinger igen, skal du logge på DWL-G710 som beskrevet i spørgsmål 1 og derefter køre installationsguiden.

**3. Hvordan tilføjer jeg en ny trådløs klient eller pc, hvis jeg har glemt navnet på mit trådløse netværk (SSID) eller nøglen til trådløs kryptering?**

•For hver pc, der skal forbindes trådløst med DWL-G710, skal du sikre dig, at du bruger det rigtige navn for det trådløse netværk (SSID) og den rigtige krypteringsnøgle. •Brug den webbaserede brugergrænseflade (som beskrevet i spørgsmål 1 ovenfor) til at vælge dine trådløse indstillinger.

#### **4. Hvad kan jeg gøre, hvis min device ikke fungerer korrekt?**

- •Der er et helt afsnit om fejlfinding i brugervejledningen, som kan hentes på D-Links websted (se nedenfor). Der er dog nogle få hurtige trin, du kan følge, for at forsøge at løse evt. problemer: •Kontroller lysdioderne foran på DWL-G710. Lysdioderne for strøm, trådløs og status bør være tændt.
- •Kontroller, at alle kabler er korrekt forbundet i begge ender.

•Sluk for DWL-G710 i 20 sekunder, og tænd derefter for det igen. Bemærk! Hvis du ikke kan oprette forbindelse, skal du læse fejlfindingskapitlet i produkthåndbogen på cd'en til D-Link DWL-G710 Wireless Range Extender

### **Teknisk support**

Tak, fordi du har valgt D-Link-produkter. Hvis du ønsker flere oplysninger, support eller produktopdateringer, eller hvis du vil hente brugervejledningen, kan du besøge D-Links websted på adressen www.dlink.eu.

> www.dlink.dk  $\binom{1}{2}$ : 7026 9040

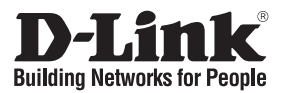

### **Pika-asennusopas DWL-G710** AirPlus G 802.11G Wireless Range Extender

## **Mitä laatikossa on?**

Jos pakkauksesta puuttuu jokin yllämainituista, ota yhteys jälleenmyyjääsi.

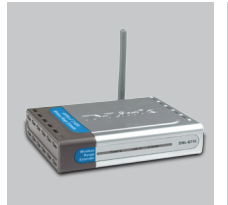

DWL-G710 AirPlus G 802.11G Wireless Range Extender

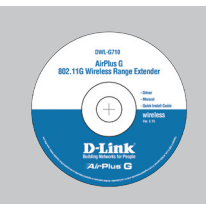

CD-ROM (D-Linkin Click'n'Connectasennusvelhon, Käyttöoppaan, Asennusoppaan)

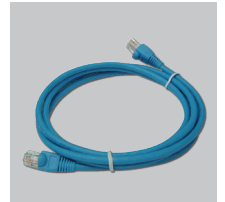

CAT5-verkkokaapeli (Ethernet)

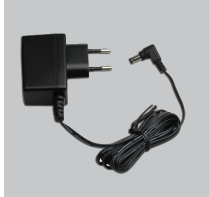

Verkkovirtamuuntaja

IP: 192.168.0.30 Käyttäjätunnus: Admin Salasana:

### **Pika-asennusopas**

- **1** A.Kytke virtajohto laitteen virtaliitäntään ja sitten sen toinen pää virtapistokkeeseen.
	- B.Kytke verkkokaapeli yhdestä laitteen LANporteista tietokoneesi lähiverkkoliitäntään.

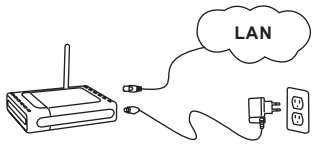

2 Poista D-Linkin<br>Click'n'Connect-CD-levy.

Aseta D-Link Click'n'Connect -CD-levy tietokoneeseesi. **3**

mitätöi takuun.

**Huom :**

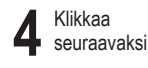

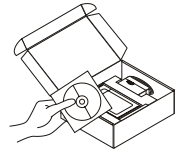

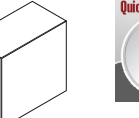

Muuta kuin edellä mainittua jännitettä käyttävän virtalähteen käyttö vahingoittaa tuotetta ja

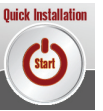

# **Vianetsintä**

#### **1. Miten teen DWL-G710:n asetukset ilman CD-levyä tai tarkistan verkkoni nimen (SSID) ja langattoman salausavaimen?**

•Kytke tietokone DWL-G710 lähiverkkokaapelilla.

•Avaa nettiselain ja syötä osoiteriville osoite http://192.168.0.30

•Oletuskäyttäjätunnus on "admin" (ilman lainausmerkkejä). Jätä salasana-kenttä tyhjäksi.

•Jos olet asettanut salasanan etkä muista mikä se on, sinun on palautettava tukiasemaan sen tehdasasetukset, jolloin salasana poistuu.

#### **2. Miten palautan DWL-G710 sen alkuperäiset tehdasasetukset?**

•Varmista, että DWL-G710 on kytketty virta.

•Paina laitteen takaosassa sijaitsevaa reset-painiketta ja pidä sitä alas painettuna 20 sekunnin ajan. Huom! Tukiaseman tehdasasetusten palautus pyyhkii pois nykyiset asetukset. Asetusten uudelleen tekemiseksi kirjaudu DWL-G710 kysymyksen 1 ohjeiden mukaisesti ja suorita sen jälkeen Asetusvelho.

**3. Miten lisään uuden langattoman laitteen tai tietokoneen, jos olen unohtanut verkkonimen (SSID) tai langattoman salausavaimen?**

•Jotta voit yhdistää DWL-G710 uuden tietokoneen langattomasti, sen on käytettävä oikeaa verkkonimeä (SSID) ja salausavainta.

•Käytä nettiselainta (kysymyksen 1 ohjeiden mukaan) valitaksesi langattomat asetukset.

#### **4. Mitä teen, jos device ei toimi kuten sen pitäisi?**

- •Käyttöoppaasta löydät kokonaisen vianetsintäosion. Voit ladata sen D-Linkin nettisivuilta (osoite alla). Tässä kuitenkin muutama toimenpide, joilla voit koettaa ratkaista mitä tahansa ongelmaa:
- •Tarkista DWL-G710 etupaneelin merkkivalot. Verkkovirran (Power), langattoman yhteyden (Wireless) ja tilan (Status) merkkivalojen tulisi palaa.
- •Tarkista, että kaikki kaapelit on molemmista päistään kunnolla kytketty.

•Kytke DWL-G710 virta pois päältä 20 sekunnin ajaksi, ja kytke sen jälkeen virta uudelleen. Huom! Jos yhteyttä ei edelleenkään synny, tutustu D-Linkin langattoman DWL-G710 Wireless Range Extender CD-levyllä sijaitsevan käyttöoppaan kappaleeseen Vianetsintä.

#### **Tekninen tuki**

Kiitos, että valitsit D-Linkin tuotteen. Lisätietoja, tuotetukea ja -päivityksiä sekä käyttöoppaita löydät D-Linkin www-sivuilta osoitteessa www.dlink.eu.

> www.dlink.fi  $\bullet$ : 0800-114 677

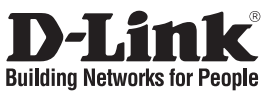

# **Snabbinstallationsguide DWL-G710**

### AirPlus G 802.11G Wireless Range Extender

## **Vad finns i lådan?**

Vänligen kontakta din återförsäljare om någon av ovanstående komponenter saknas.

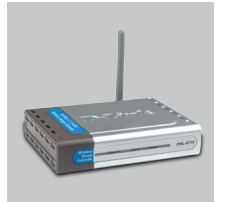

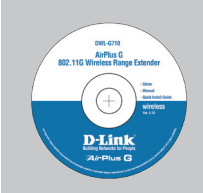

DWL-G710 AirPlus G 802.11G Wireless Range Extender

Installations-cd (D-Links installationsguide Click'n'Connect, Användarmanual, Installationsguide)

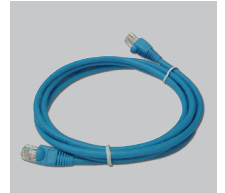

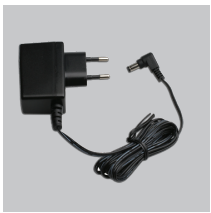

CAT5 Ethernet-kabel Extern växelströmsadapter

Om du använder strömförsörjning med ett annat spänningstal, kommer produkten att skadas och dess garanti att sluta gälla.

IP: 192.168.0.30 Användarnamn: Admin Lösenord:

## **Snabbinstallations**

- **1** A.Anslut strömadaptern till enhetens strömingång och den andra änden till ett eluttag
	- B.Anslut Ethernet-kabeln från någon av enhetens LANportar till datorns Ethernetport.

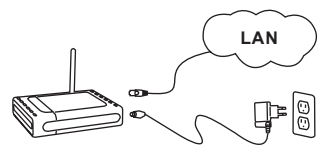

- **2** Ta ut cd:n D-Link Click'n'Connect.
- Stoppa in cd: n D-Link Click'n'Connect i datorn. **3**

 $\bigwedge$  Obs :

Klicka **4** därefter på

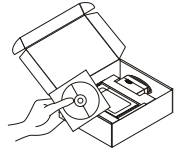

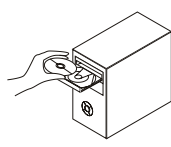

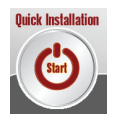

# **Felsökning**

**1. Hur konfigurerar jag DWL-G710 utan CD, eller kontrollerar namnet på det trådlösa nätverket (SSID) och den trådlösa krypteringsnyckeln?**

•Anslut datorn till DWL-G710 med hjälp av en Ethernet-kabel.

•Öppna webbläsaren och skriv in adressen http://192.168.0.30

•Standard-användarnamn är "admin". Standard-lösenord är "" (lämna fältet tomt).

•Om du har ändrat lösenordet och inte kommer ihåg det, måste du återställa DWL-G710 för att återställa lösenordet till "" (lämna fältet tomt).

#### **2. Hur återställer jag DWL-G710 till fabriksinställningarna?**

•Kontrollera att DWL-G710 är påslagen.

•Tryck in knappen på enhetens baksida och håll den intryckt i 20 sekunder. Obs! Genom att återställa DWL-G710 till fabriksinställningarna raderar du de nuvarande konfigurationsinställningarna. Omkonfigurera dina inställningar genom att logga in på DWL-G710 enligt beskrivningen i fråga 1, kör därefter installationsguiden.

**3. Hur lägger jag till en ny trådlös klient eller dator om jag har glömt namnet på det trådlösa nätverket (SSID) eller den trådlösa krypteringsnyckeln?**

•För alla datorer som ska anslutas trådlöst till DWL-G710 måste du kontrollera att korrekt namn på det trådlösa nätverket (SSID) och korrekt krypteringsnyckel används.

•Använd det webbaserade användargränssnittet (såsom beskrivs ovan i fråga 1) för att välja dina trådlösa inställningar.

#### **4. Vad kan jag göra om device inte fungerar som den ska?**

•Manualen innehåller ett komplett felsökningsavsnitt och den kan laddas ned från D-Links webbplats (se nedan), men det finns också några snabba åtgärder som du kan vidta för att försöka avhjälpa problemet:

•Kontrollera lysdioderna på DWL-G710 framsida. Lysdioderna för nätanslutning, trådlös drift och status ska lysa.

•Kontrollera att samtliga kablar är ordentligt anslutna i båda ändar.

•Stäng av DWL-G710 i 20 sekunder och sätt sedan på den igen.

Obs! Om du inte kan upprätta någon anslutning kan du läsa i produktmanualens kapitel om felsökning i D-Link DWL-G710 Wireless Range Extender.

#### **Teknisk support**

Tack för att du har valt D-Links produkter. För ytterligare information, support, produktuppdateringar eller nedladdning av användarmanualen är du välkommen att besöka D-Links webbplats www. dlink.eu.

> www.dlink.se  $\cdot$ : 0770-33 00 35

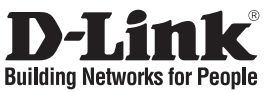

## **Guia de instalação rápida DWL-G710**

### AirPlus G 802.11G Wireless Range Extender **Conteúdo da embalagem**

Se algum destes itens não estiver na embalagem entre em contacto com o seu revendedor.

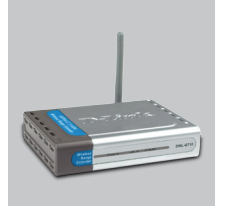

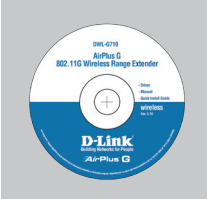

DWL-G710 AirPlus G 802.11G Wireless Range Extender

CD-ROM (D-Link Click'n'Connect, Manual e Garantia)

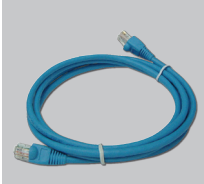

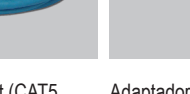

Cabo Ethernet (CAT5 UTP)

Adaptador de corrente

A utilização de uma fonte de alimentação com uma voltagem diferente vai danificar e anular a garantia deste produto.

IP predefinido: 192.168.0.30 Nome de utilizador predefinido: Admin Palavra-passe predefinida:

## **Instalação rápida**

- **1** A.Ligue o adaptador de corrente à ficha de corrente do dispositivo e a outra extremidade a uma tomada eléctrica.
	- B.Ligue o cabo de Ethernet de qualquer uma das portas LAN do dispositivo à porta Ethernet do seu computador.

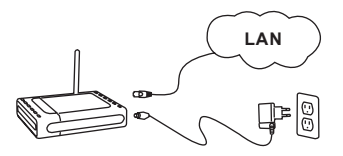

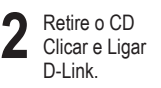

Coloque o CD<br>Clicar e Ligar<br>D-Link no seu D-Link no seu PC. **3**

**Nota:** 

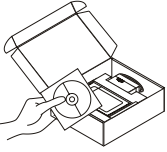

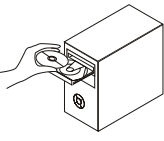

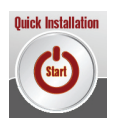

# **Resolução de problemas**

**1. Como posso configurar o meu DWL-G710 sem o CD, ou como posso verificar o meu Nome de Rede Sem Fios (SSID) e o Código de Encriptação Sem Fios?**

•Ligue o seu PC ao DWL-G710 utilizando um cabo Ethernet.

•Abra um browser da web e introduza o endereço http://192.168.0.30

•O nome de utilizador predefinido é 'admin'. A palavra-passe predefinida é '' (deixe o campo em branco)

•Se alterou a palavra-passe e não se lembra da nova palavra-passe tem de redefinir o DWL-G710 para definir a palavra-passe novamente para '' (deixe o campo em branco).

#### **2. Como reponho as definições de fábrica do meu DWL-G710?**

•Certifique-se de que o DWL-G710 está ligado.

•Prima e mantenha premido o botão Repor no painel traseiro do dispositivo durante 20 segundos.

Nota: A reposição da definição de fábrica do DWL-G710 vai apagar as definições de configuração actuais. Para reconfigurar as suas definições, inicie o DWL-G710 tal como indicado no ponto 1 e, em seguida, execute o Assistente de Configuração.

**3. Como posso adicionar um novo cliente sem fios ou PC se me tiver esquecido do meu Nome de Rede Sem Fios (SSID) ou do Código de Encriptação Sem Fios?**

•Para qualquer PC que necessite de ser ligado ao DWL-G710 sem fios, tem de se certificar de que utiliza o Nome de Rede Sem Fios (SSID) e o código de encriptação correctos.

•Utilize a interface de utilizador baseada na web (tal como descrito na questão 1 anterior) para escolher as suas definições sem fios.

#### **4. O que posso fazer se o meu device não estiver a funcionar correctamente?**

- •O manual contém uma secção completa de resolução de problemas e pode ser transferida do website da D-Link (consulte abaixo), no entanto, existem alguns passos rápidos que pode executar e tentar resolver algumas questões:
- •Verifique os LEDs do painel frontal do DWL-G710. Os LEDs de Corrente e LED de estado devem estar acessos.
- •Verifique se todos os cabos estão firmemente ligados em ambas as extremidades.

•Desligue o DWL-G710 durante 20 segundos e, em seguida, ligue-o novamente. Nota: Se não consegue estabelecer uma ligação, consulte o capítulo Resolução de Problemas do manual do produto no CD Sem fios DAP-G710 Wireless Range Extender da D-Link

#### **Assistência Técnica**

Obrigado por ter escolhido produtos da D-Link. Para mais informações, suporte, actualizações de produtos ou para transferir o Manual do Utilizador visite o website da D-Link em www.dlink. eu.

www.dlink.pt

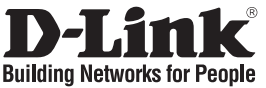

# **Οδηγός Γρήγορης Εγκατάστασης το DWL-G710**

AirPlus G 802.11G Wireless Range Extender

## **Περιεχόμενα Πακέτου**

Αν κάποιο από τα παραπάνω τεμάχια λείπει, παρακαλώ επικοινωνήστε με τον μεταπωλητή σας.

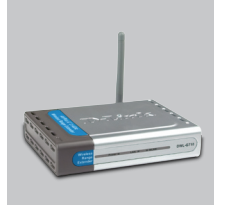

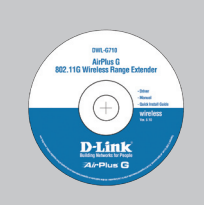

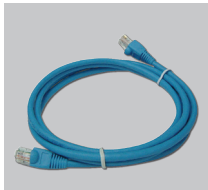

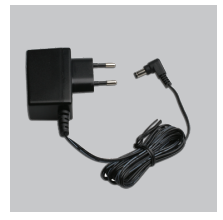

DWL-G710 AirPlus G 802.11G Wireless Range Extender

CD-ROM (Εγχειρίδιο και Εγγύηση του D-Link Click'n'Connect.)

Καλώδιο Ethernet (CAT5 UTP)

Προσαρμογέας ρεύματος

Προεπιλεγμένη IP: 192.168.0.30 Προεπιλεγμένο Όνομα Χρήστη: Admin Προεπιλεγμένος Κωδικός Πρόσβασης: **Σημείωση :** Η χρήση πηγής ρεύματος με διαφορετική τάση ακυρώνει την εγγύηση του παρόντος προϊόντος.

# **Γρήγορης Εγκατάστασης**

- **1** A.Συνδέστε τις δύο άκρες του μετασχηματιστή αντίστοιχα με τη σχετική υποδοχή που βρίσκεται επάνω στη συσκευή και με τη πρίζα του ρεύματος.
	- B.Συνδέστε τις δύο άκρες του καλωδίου Ethernet αντίστοιχα με μία από τις θύρες LAN της συσκευής και με τη θύρα Ethernet του κομπιούτερ.

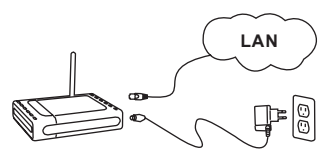

- **2** Αφαιρέστε το CD "D-Link Click and Connect".
- Κάντε κλικ **4** Εισάγετε το CD "D-Link Click'n Connect" στον υπολογιστή σας. **3**

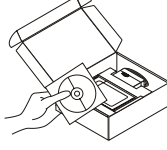

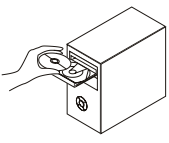

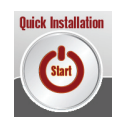

# **Διόρθωση λαθών**

**1. Τι πρέπει να κάνω για να διαμορφώσω τη συσκευή DWL-G710 ή για να ελέγξω το όνομα του δικτύου wireless (SSID) και το κλειδί κρυπτογράφησης wireless, χωρίς CD;**

•Συνδέστε το PC με το DWL-G710 χρησιμοποιώντας ένα καλώδιο Ethernet.

•Ανοίξτε το browser web και βάλτε τη διεύθυνση http://192.168.0.30

•Το όνομα χρήστη του default είναι "admin". Το password του default είναι " " (πεδίο κενό).

•Αν το password τροποποιήθηκε και δεν θυμόσαστε την νέα αξία, είναι απαραίτητο να επαναφέρετε τις ρυθμίσεις του default του DWL-G710 με τρόπο ώστε το password να επανέλθει " " (πεδίο κενό).

#### **2. Πώς μπορώ να επαναφέρω τις ρυθμίσεις του default του DWL-G710;**

•Ελέγξτε αν το DWL-G710 είναι αναμμένο.

•Πιέστε το πλήκτρο του reset στο πίσω μέρος της συσκευής για 20 δευτερόλεπτα. Σημείωση: επαναφέροντας τις ρυθμίσεις του default του DWL-G710, όλες οι ρυθμίσεις της τρέχουσας διαμόρφωσης ακυρώνονται. Για να διαμορφώσετε ξανά τις ρυθμίσεις, κάνετε πρόσβαση στο DWL-G710 ακολουθώντας την διαδικασία που περιγράφεται στην ερώτηση 1 και εφαρμόζετε το πρόγραμμα διαμόρφωσης Setup Wizard.

#### **3. Τι πρέπει να κάνω για να προσθέσω ένα νέο PC ή client wireless αν έχω ξεχάσει το όνομα του δικτύου wireless (SSID) ή το κλειδί κρυπτογράφησης wireless;**

•Όλα τα PC που πρόκειται να συνδεθούν με το DWL-G710 με τον τρόπο wireless πρέπει να χρησιμοποιούν το ίδιο όνομα δικτύου wireless (SSID) και το ίδιο κλειδί κρυπτογράφησης. •Χρησιμοποιήστε τη διασύνδεση χρήστη που βασίζεται στο web (όπως περιγράφεται στην ερώτηση 1) για να επιλέξετε τις ρυθμίσεις wireless.

#### **4. Τι πρέπει να κάνω αν το DWL-G710 δεν λειτουργεί σωστά;**

- •Το εγχειρίδιο, το οποίο μπορείτε να κατεβάσετε από το site web της D-Link (βλέπε κάτω), περιέχει ένα τμήμα αφιερωμένο στη διόρθωση των λαθών, ωστόσο υπάρχουν μερικά απλά βήματα που μπορείτε να κάνετε αμέσως για να προσπαθήσετε να λύσετε το πρόβλημα:
- •Ελέγξτε τα LED που βρίσκονται μπροστά στο πίνακα του DWL-G710. Τα LED Power, WLAN και Status θα πρέπει να είναι αναμμένα.
- •Ελέγξτε αν αμφότερες οι άκρες των καλωδίων είναι συνδεδεμένες σωστά.

•Σβήστε το DWL-G710 για 20 δευτερόλεπτα και ανάψτε το ίδιο ξανά.

Σημείωση: αν δεν είναι δυνατή η εγκαθίδρυση μιας σύνδεσης, συμβουλευτείτε το κεφάλαιο Διόρθωση λαθών του εγχειριδίου που περιέχει το CD του D-Link DWL-G710 Wireless Range Extender.

#### **Τεχνική υποστήριξη**

Ευχαριστούμε που διαλέξατε τα προϊόντα της D-Link. Για περισσότερες πληροφορίες, για να έχετε υποστήριξη και ενημερώσεις ή για να κατεβάσετε το εγχειρίδιο χρήστη, επισκεφτείτε το site web της D-Link στην διεύθυνση www.dlink.eu.

> www.dlink.gr  $\cdot$ : 210 86 11 114

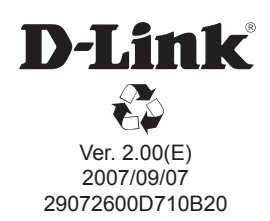